# **<sup>+</sup>**Cognitive Abilities Test (CogAT)

- Tests learned reasoning abilities not specific content
- Reasoning abilities are developed through in-school & out-of-school experiences
- 3 Batteries
	- 1. Verbal
	- 2. Quantitative
	- 3. Nonverbal

## **+** Full CogAT - 2nd Grade

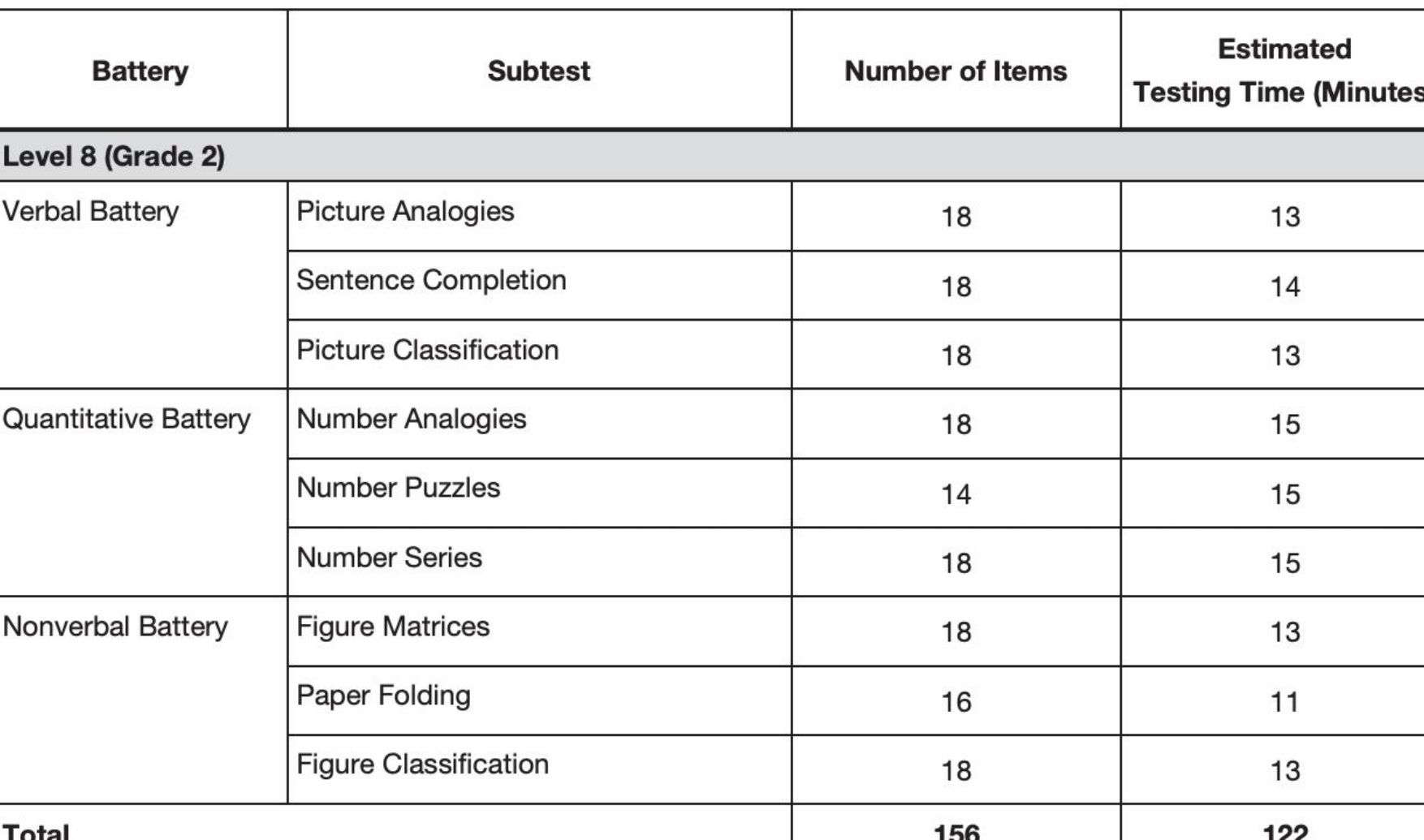

## **+** CogAT screener - 3rd Grade (2021 only)

### **Levels 9-17/18**

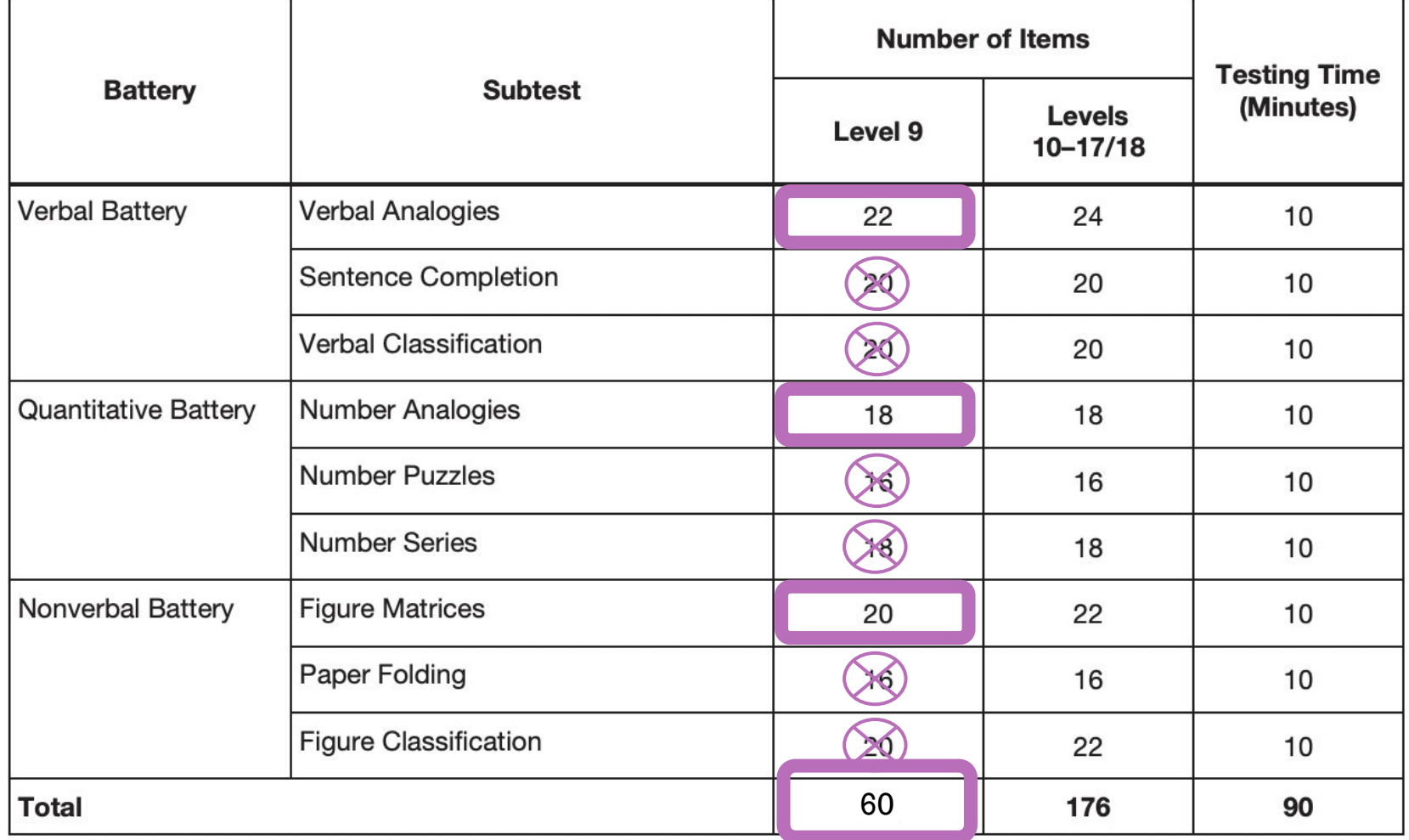

## **+**Verbal

- Assesses student ability to use search, retrieval, and comparison **processes** that are essential for Verbal Reasoning
	- Picture Analogies
	- Sentence Completion
	- Picture Classification

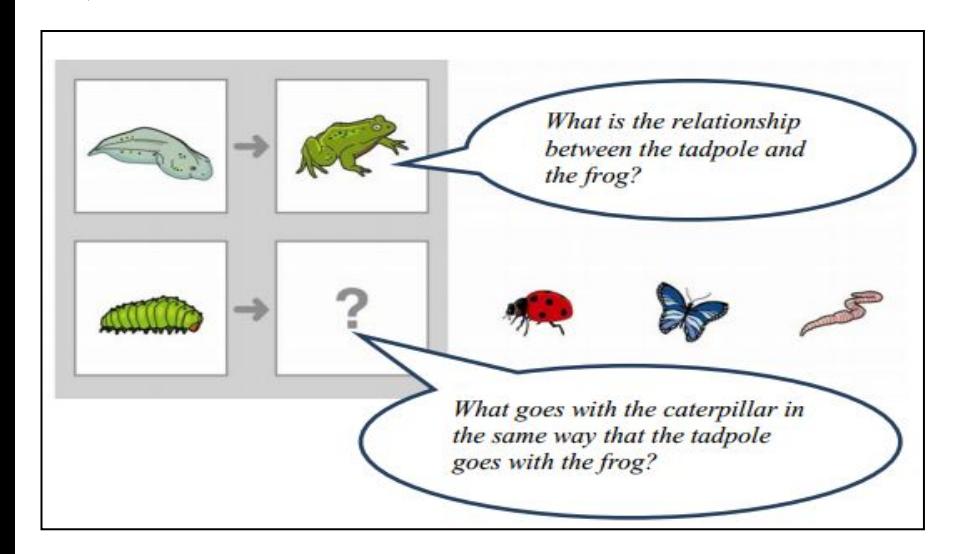

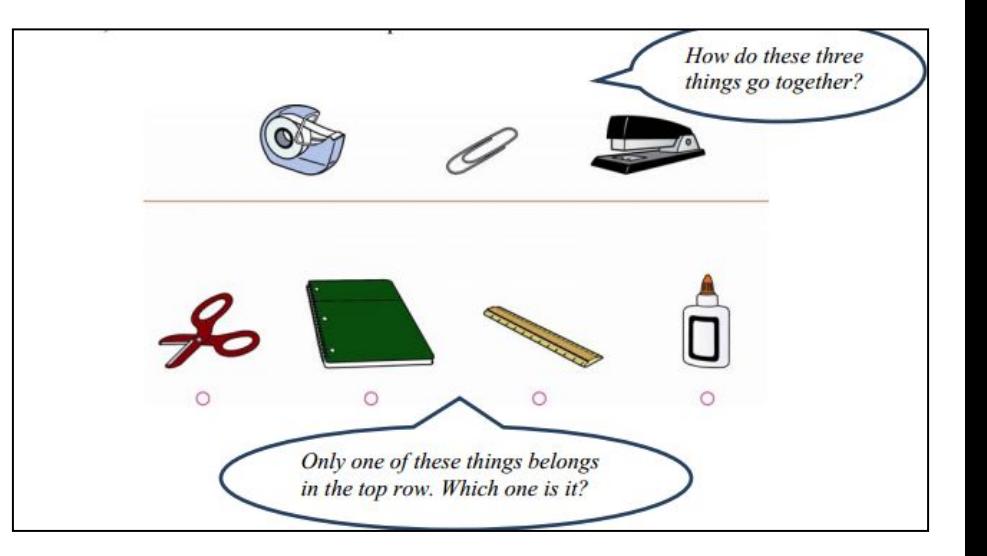

## **+** Quantitative

■ Assesses student ability to **<u>reason</u>** about patterns & relations using concepts essential to quantitative thinking.

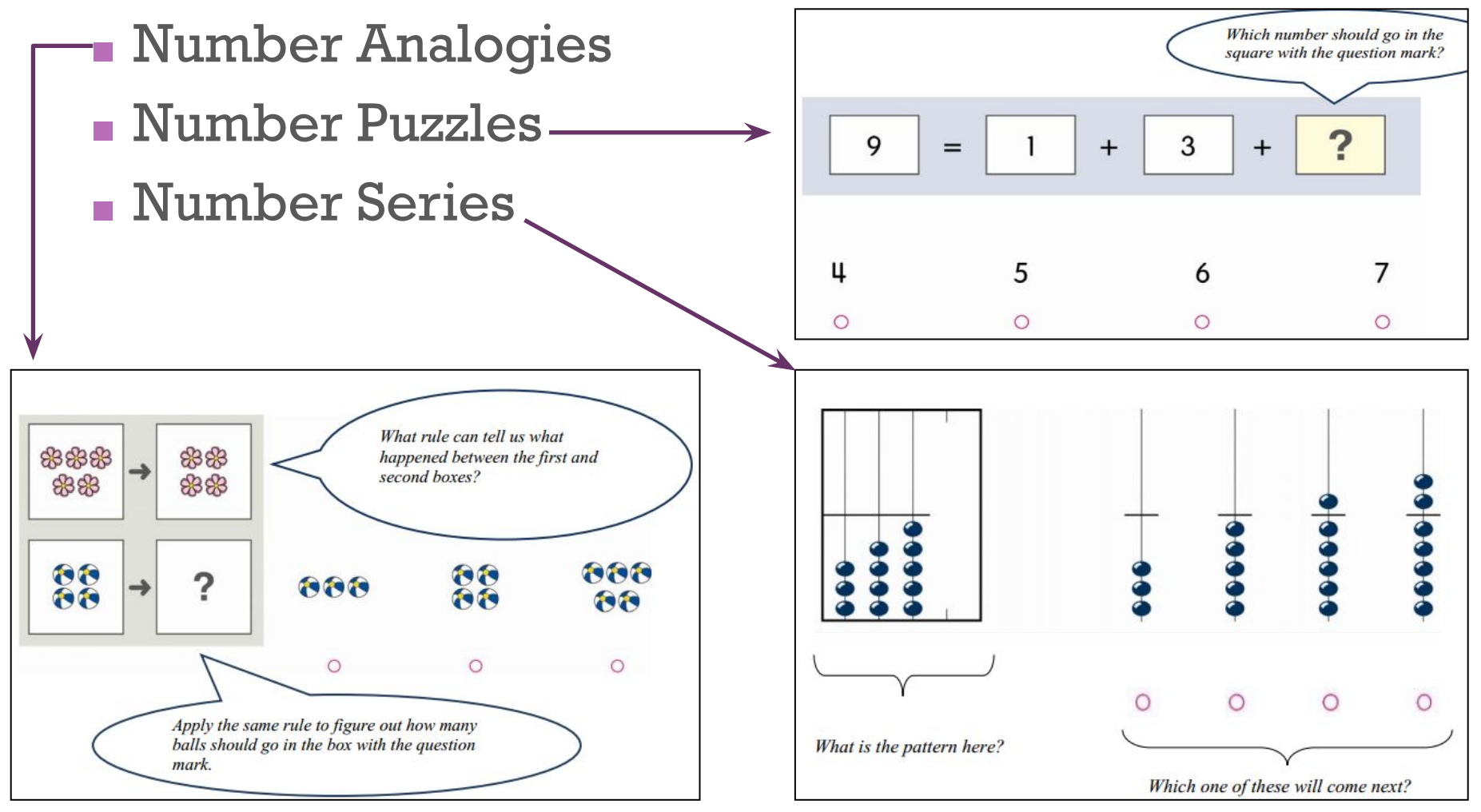

## **+**NonVerbal

■ Assesses student ability to **reason** with more novel questions that use spatial and figural content.

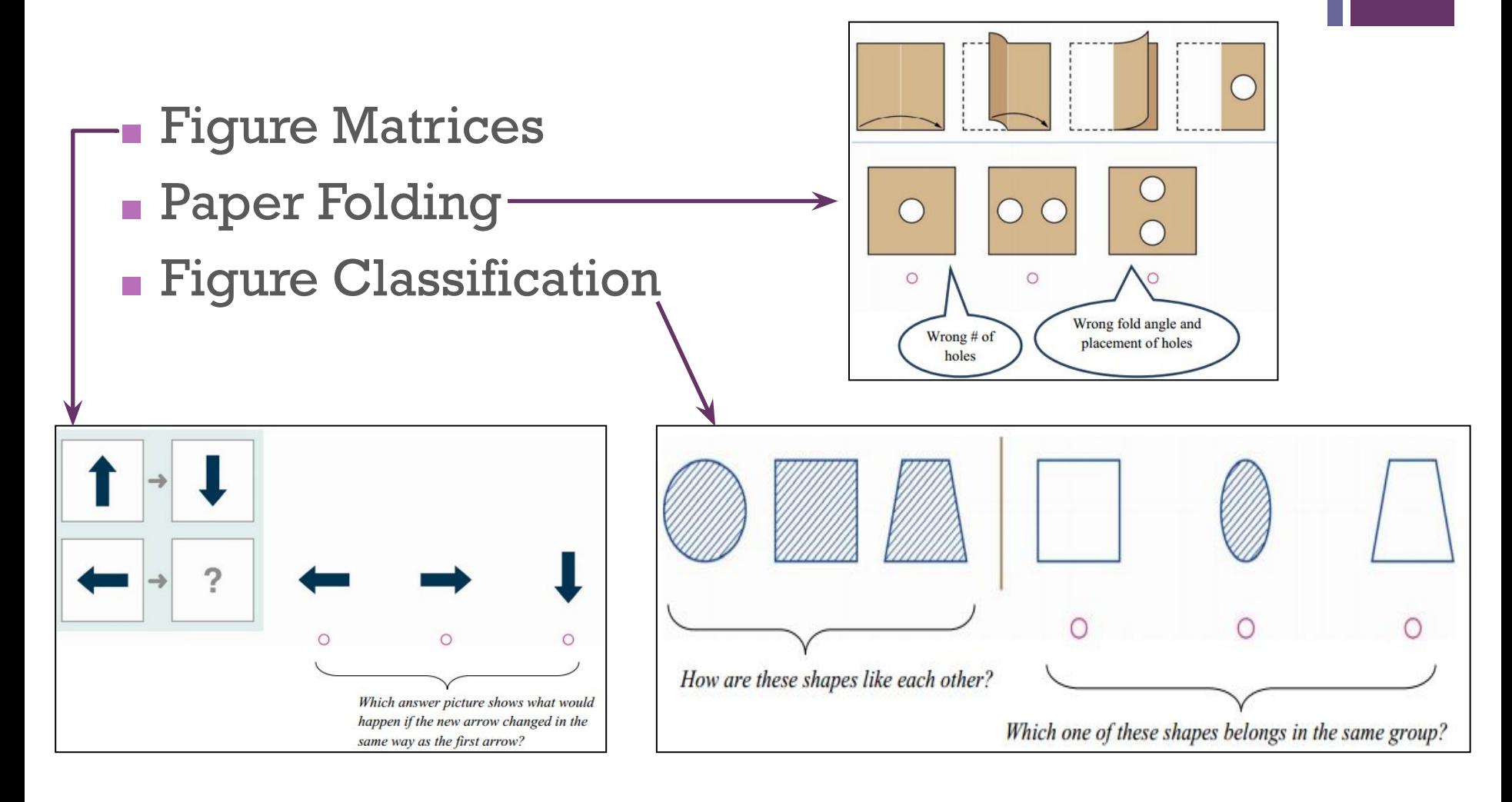

## Demonstration of Process Watch Video

**+**

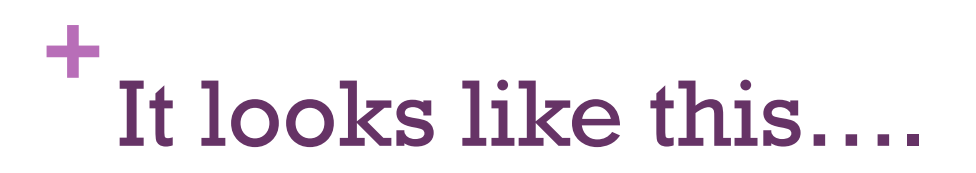

### Data Manager – link on Shakopee Website

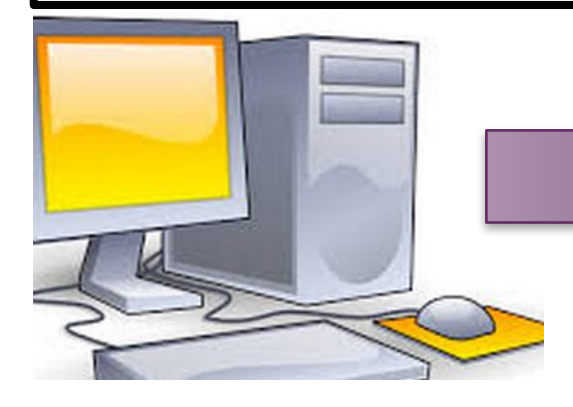

One Teacher Computer "controls" all the student

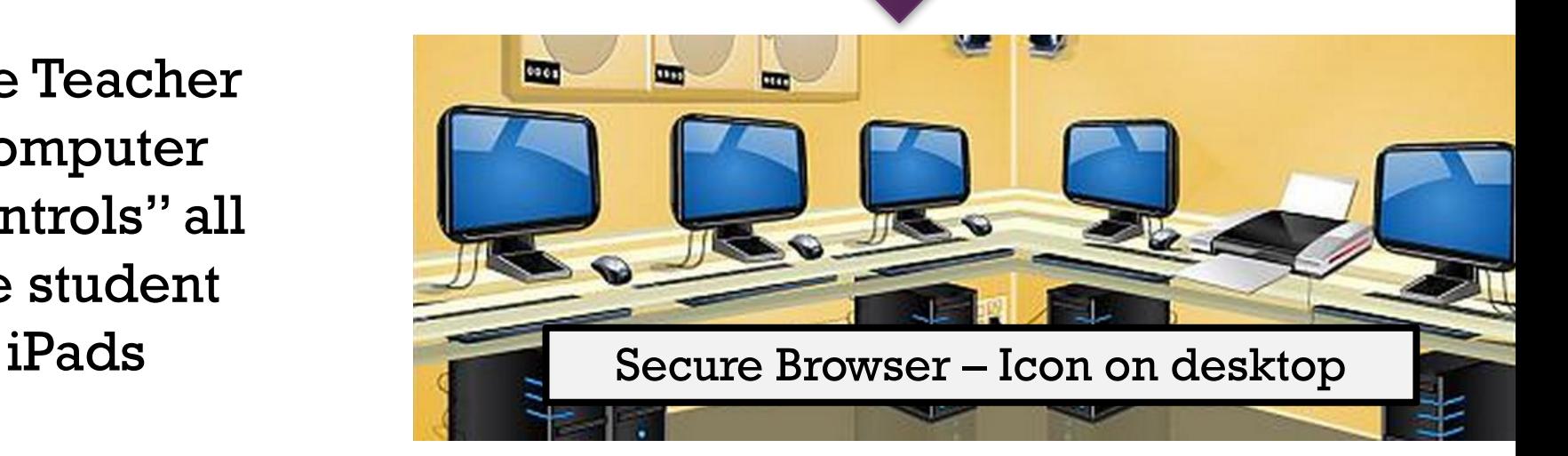

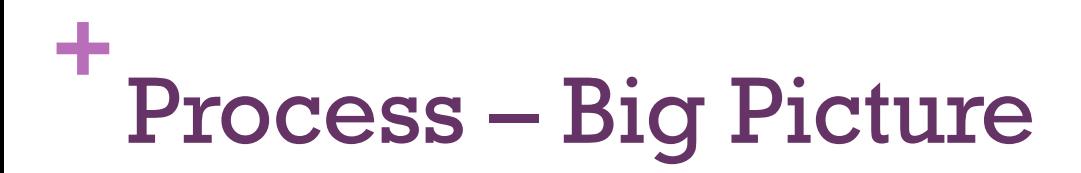

- 1. Setup session on teacher computer write the session code on the board
- 2. Students will need headphones
- 3. Students click the Data Manager icon **PATA III**

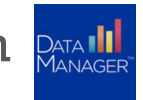

- 4. Students login using lunch code/ID number and session code – session codes expire each night at midnight
- 5. Teacher "approves" students for testing
- 6. Teacher starts and runs the session
	- Teacher stays logged-in as long as class is testing
	- Teacher monitors students as they answer questions
	- Teacher can provide reminders for students to answer questions

## **+** Administration

- Test Event created for you
- Test Assignment which test/level students take (created for you)
- Test Session (School Assessment Coordinator creates) consider this like passing out booklets – so you will "virtually" pass out 3 different booklets (naming convention building-teacher-topic)
	- Verbal  $1<sup>st</sup>$  (JA-Hartman-Verbal)
	- Quantitative  $2^{nd}$  (JA-Hartman-Quantitative)
	- $\blacksquare$  Non-Verbal 3<sup>rd</sup> (JA-Hartman-NonVerbal)

### To access the proctor area:

- Teacher logs in
- Select **Proctoring** from the top middle of the screen
- Find and select your test session

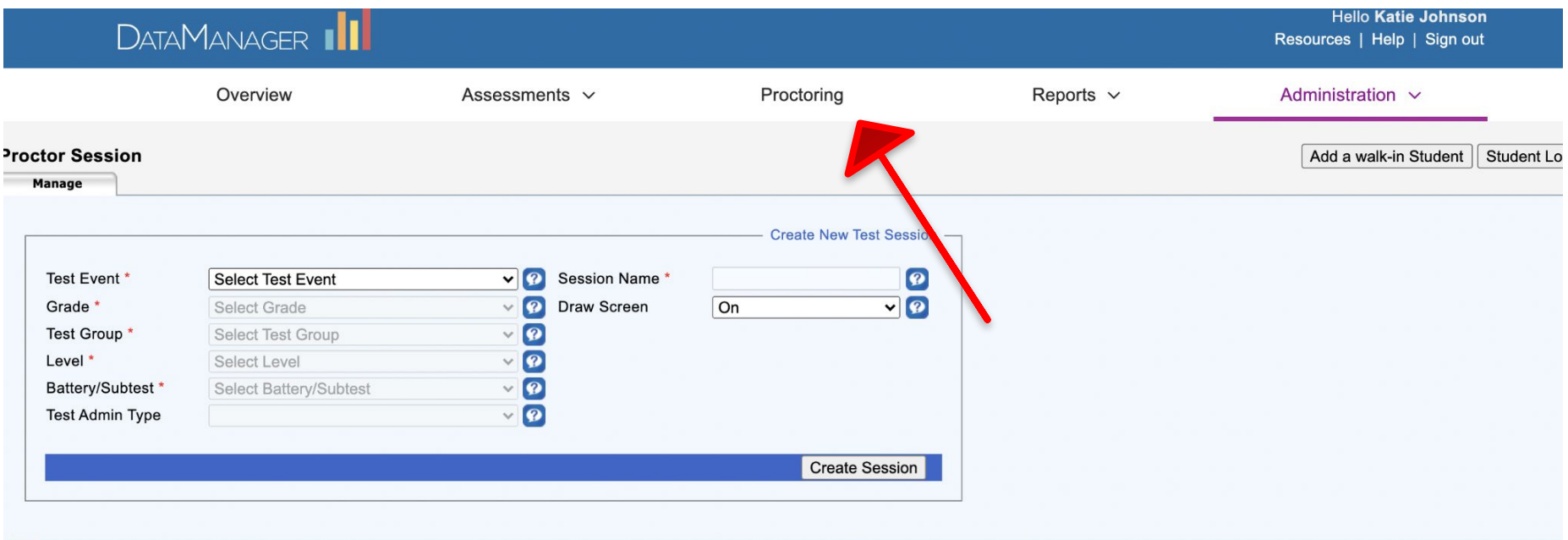

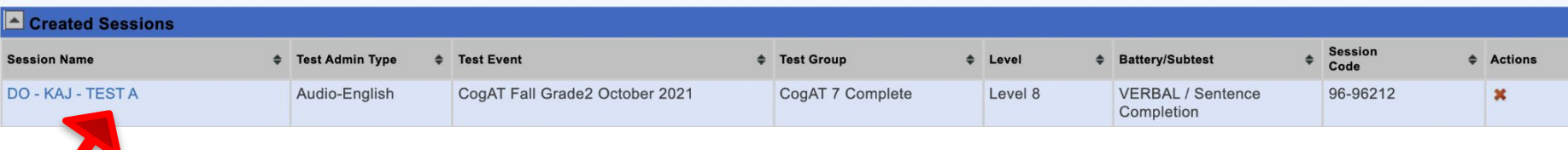

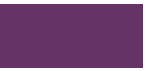

#### Teacher writes Session Code on board

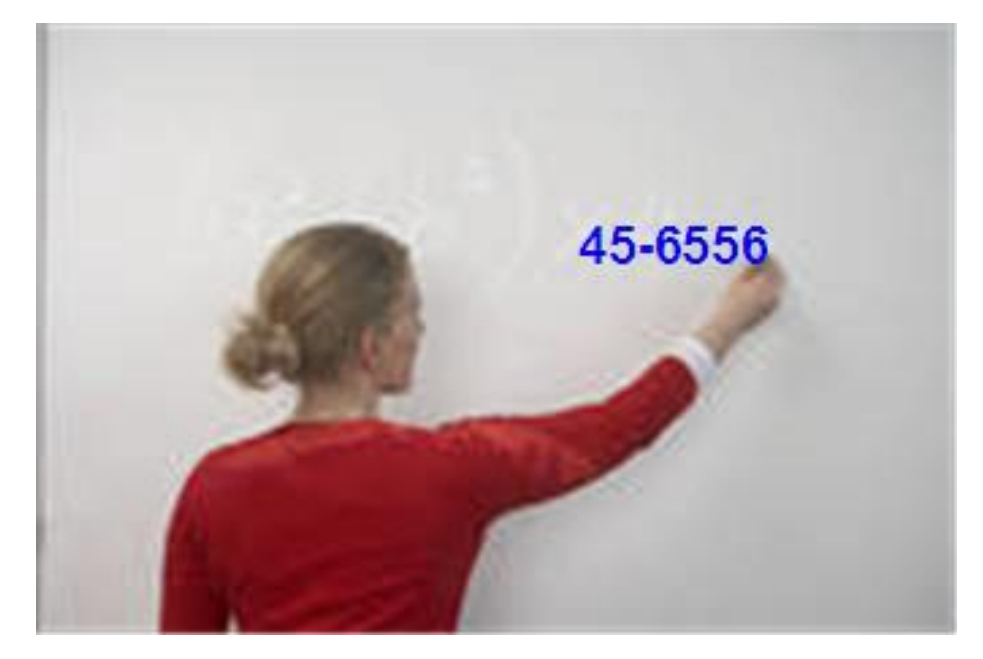

#### Students click on icon below

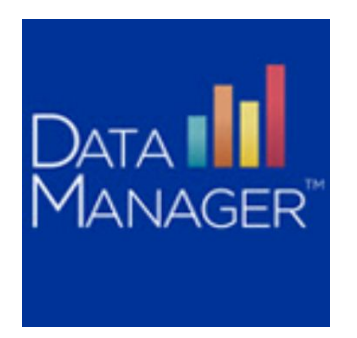

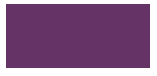

#### **Starting the test for students**

- 1. Students click on "Take a Test"
- 2. A "Confirm App Self-Lock" screen will appear Students click "Yes"
- 3. Students sign in using 6-digit ID and Session Code

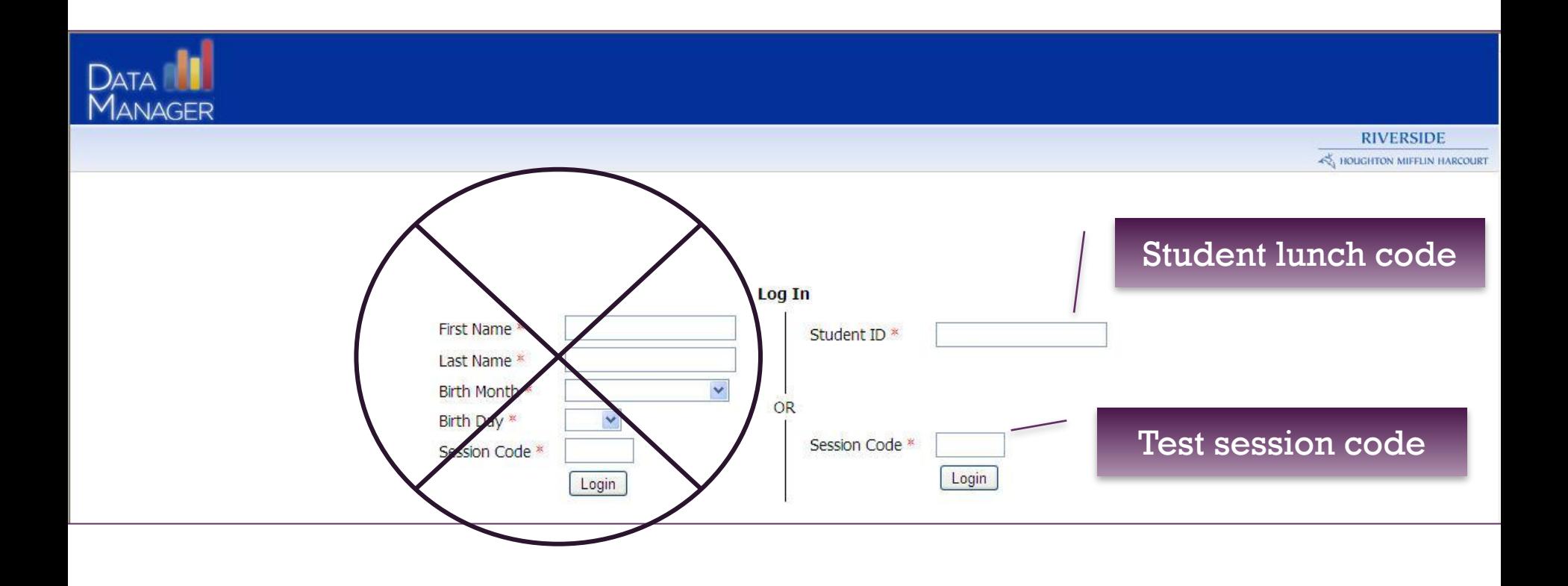

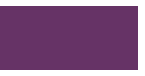

#### **Starting the test for students**

- 4. Once students are signed in, their names will appear in the "Waiting for Approval" section of teacher's view
- 5. Students will go to a screen where they can draw pictures

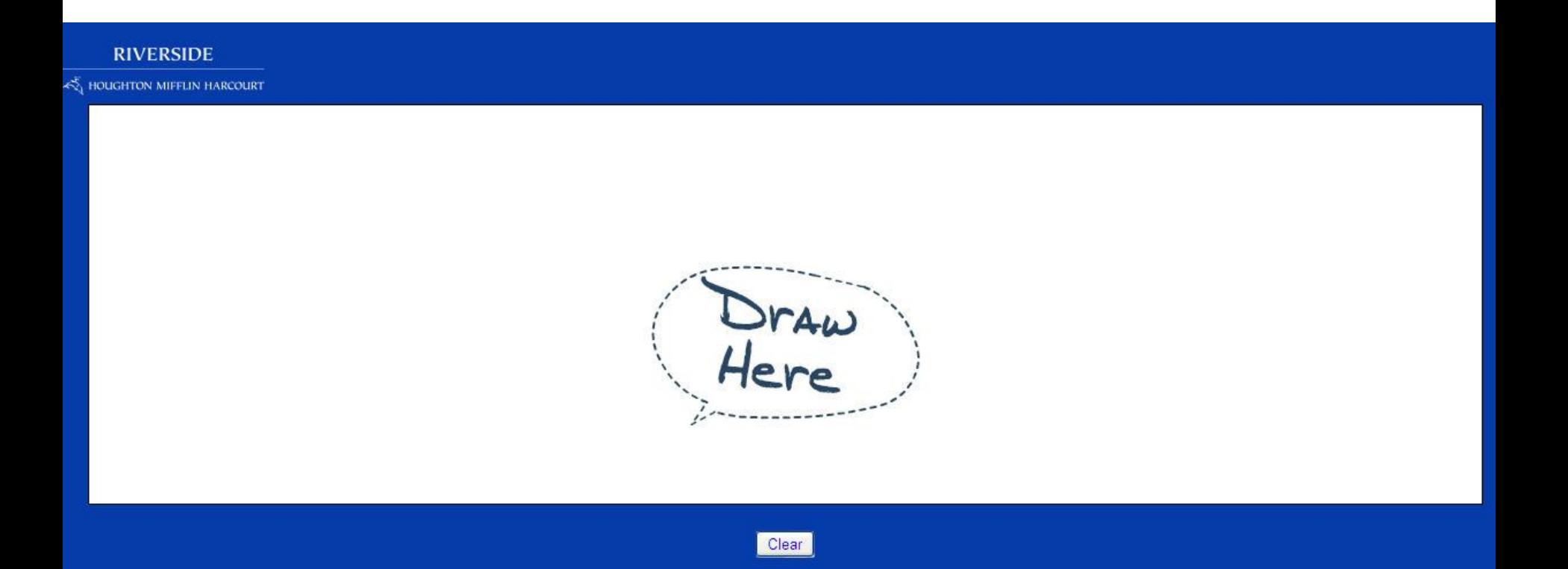

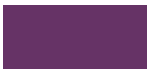

#### **Starting the test for students**

- 6. Once all students show in the list under "Waiting for Approval", teacher clicks on "Approve All"
- 7. All students will be moved to "Approved Students" section
- 8. Students will automatically be moved from the drawing screen to a screen where they will click on "Start My Test"

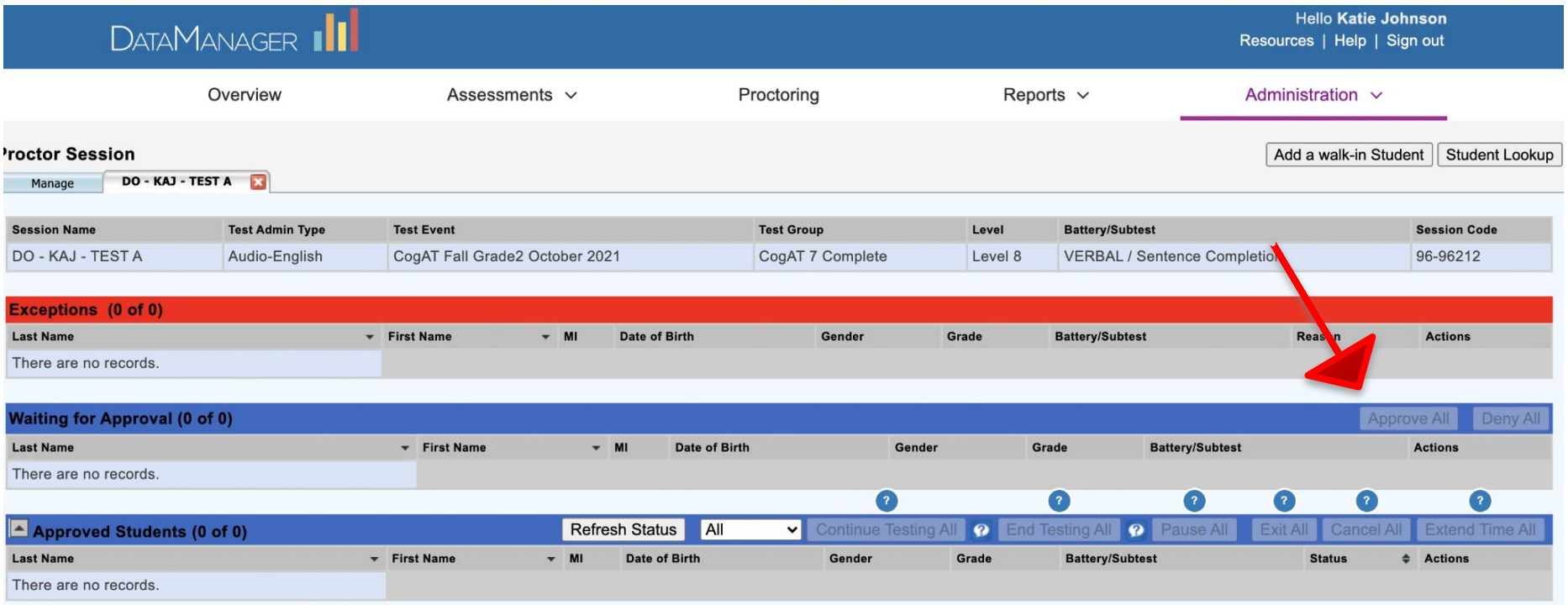

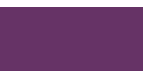

#### **Troubleshooting**

If something doesn't seem to be working properly (student is in a different spot in the assessment than what the teacher screen is displaying, etc.), try clicking on "Refresh Status"

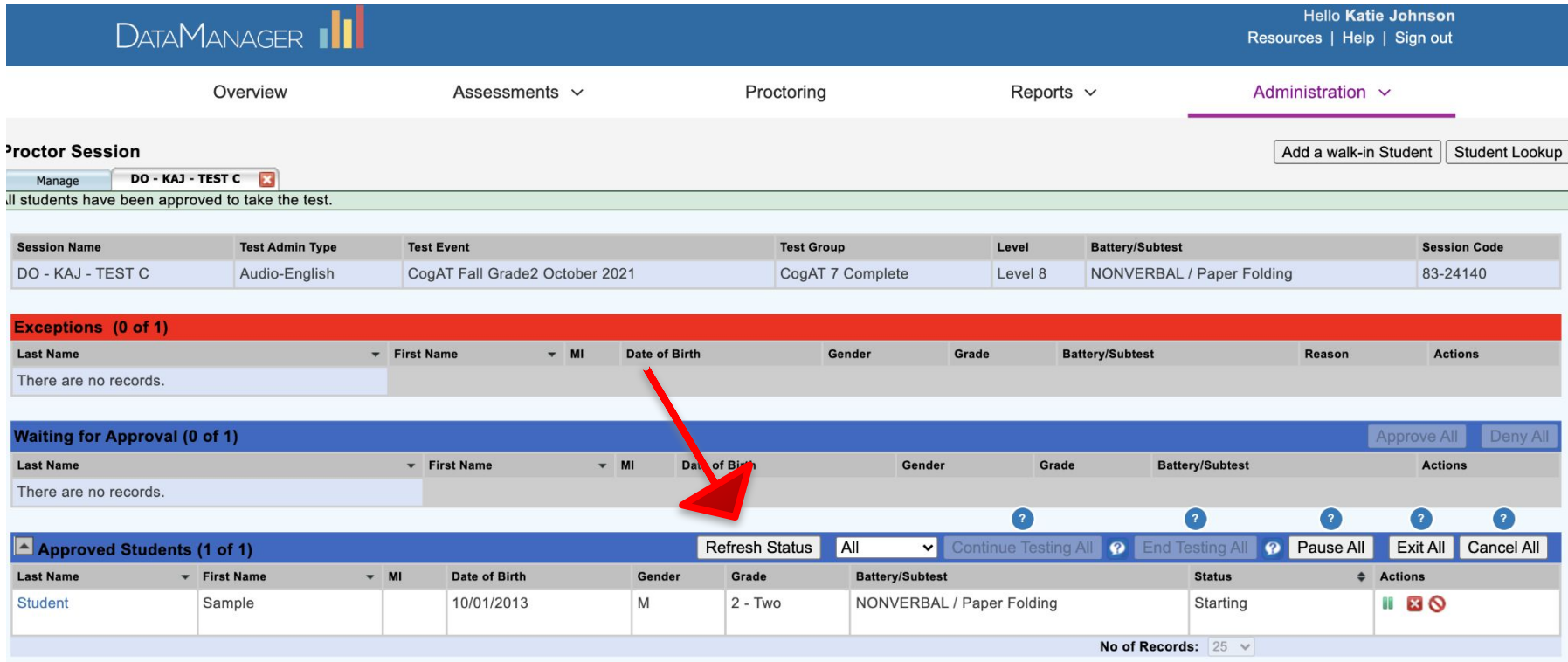

### **At the end of a subtest you will choose one of the following options:**

### *Continue testing the next subtest*

- *On the Session tab*
- 1. In the Approved Students section verify the status for ALL students is completed
- 2. Click Continue Testing All OK
- 3. A new tab will open with the new subtest as the tab
- 4. Close the tab from the prior test

### *End Testing*

- 1. On the Session tab
- 2. In the Approved Students section verify the status for ALL students is completed
- 3. Click End Testing All

**Student Name: John Clark Written Expression - Level 11** 

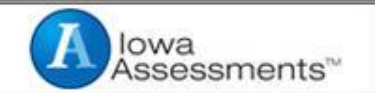

# Thank you

Click End to close the test.

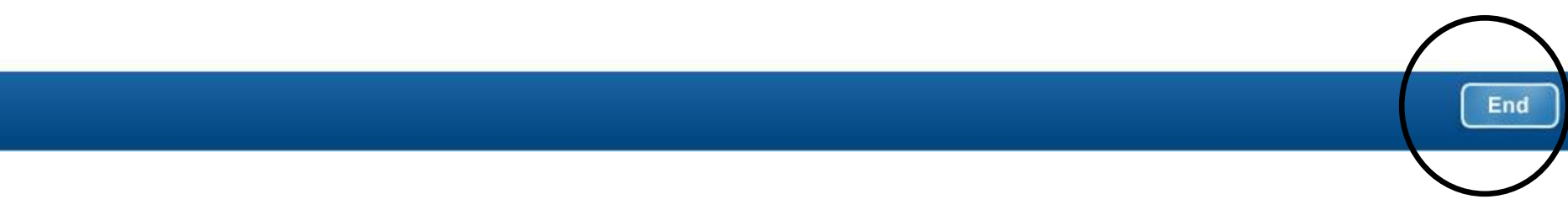